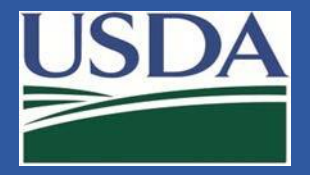

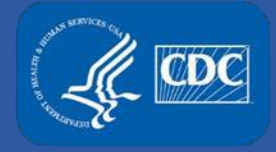

# **Electronic Federal Select Agent Portal (eFSAP) Inspections Module**

Federal Select Agent Program Training

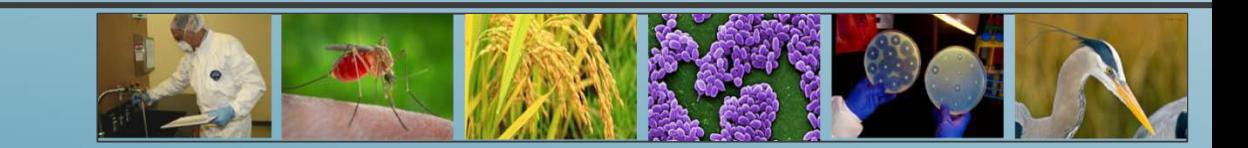

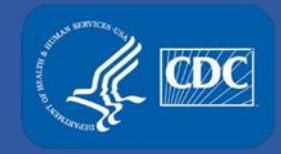

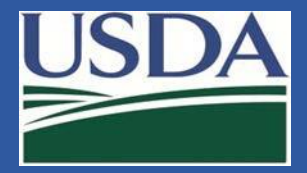

### **Inspections**

To access the Inspections Module, click **Inspections** on the home page.

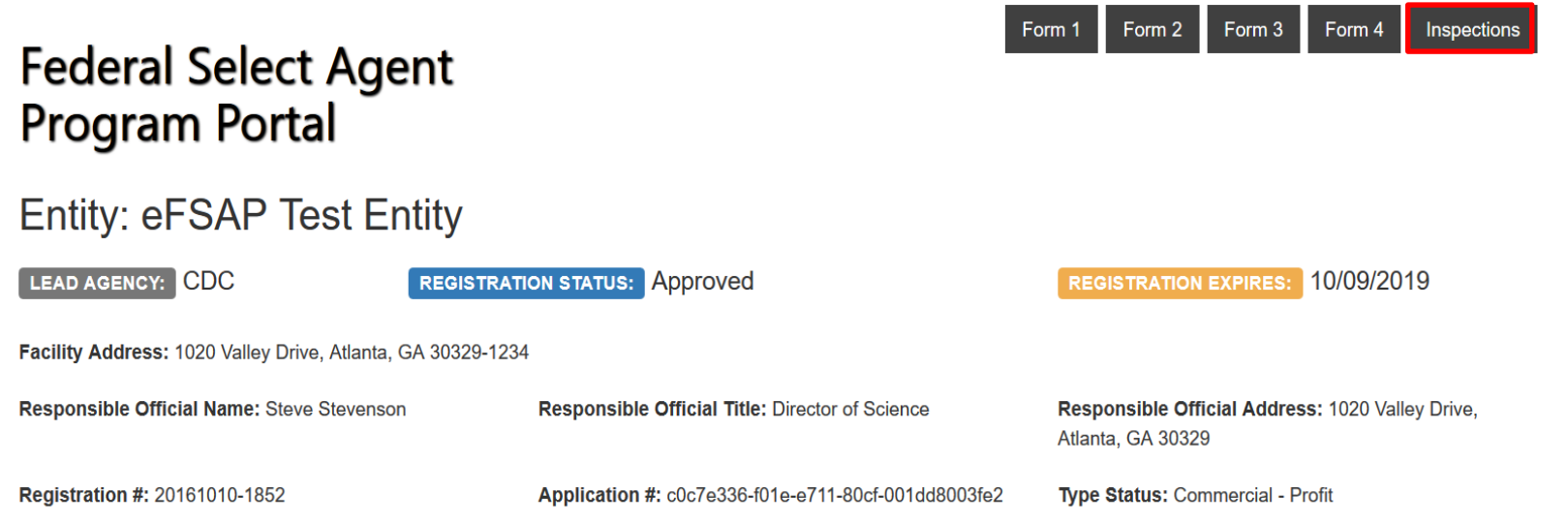

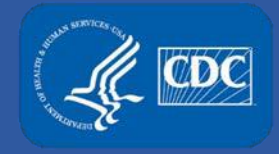

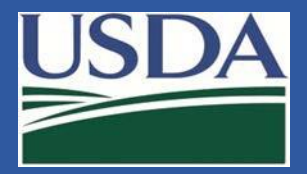

# **Inspections Table**

The Inspections Table includes current and past inspections. As inspections are scheduled, data will display. This table will remain blank until an inspection is scheduled in eFSAP.

#### Inspections

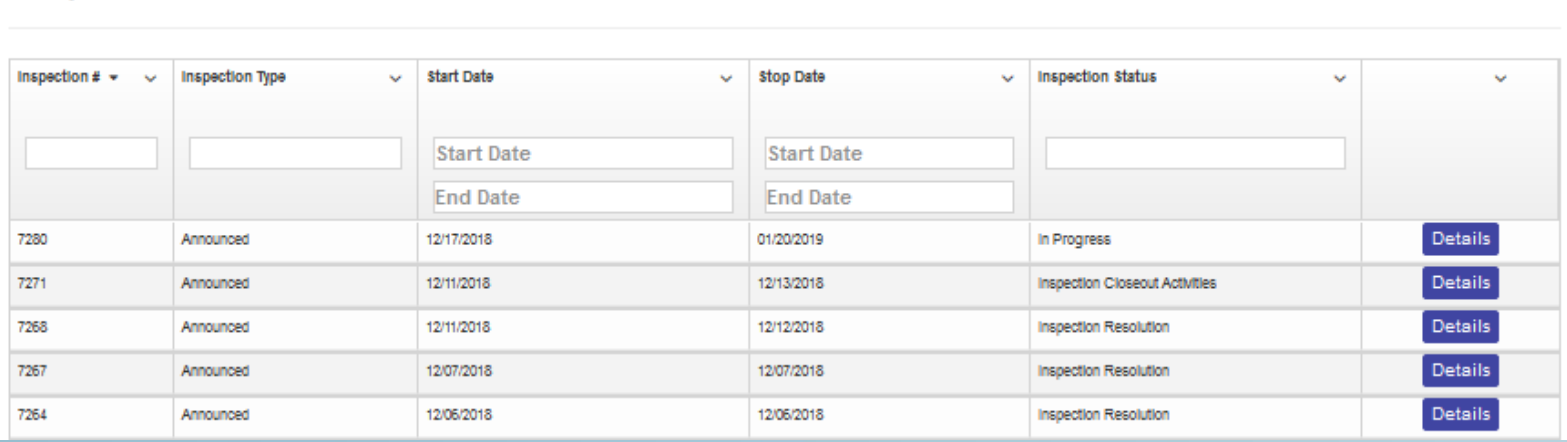

The table includes: inspection number, inspection type, start date, stop date, lead inspector and inspection status.

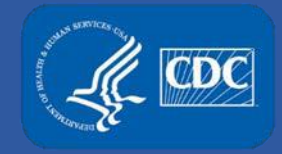

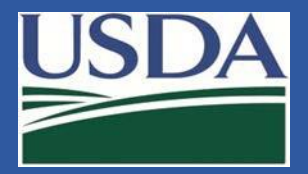

# **Inspection Details Page**

The Inspection Details Page provides the inspection number, dates and status as well as the inspectors and other affiliates. The inspectors include both Agriculture Select Agent Services (AgSAS) and Division of Select Agents and Toxins (DSAT) inspectors.

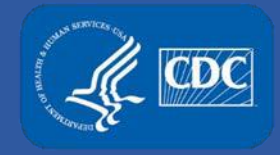

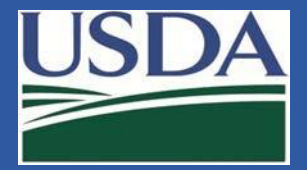

### **Resources**

The resources section provides quick access to entity forms and amendment history.

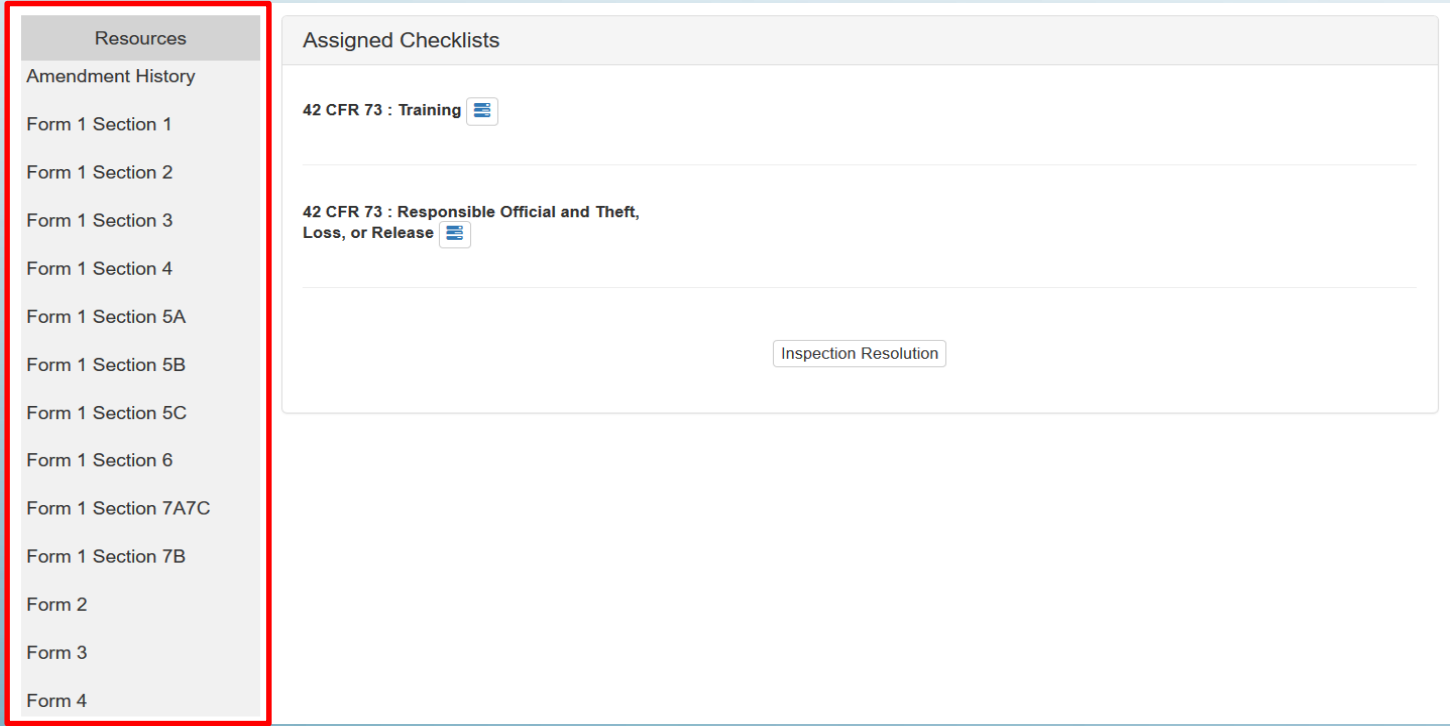

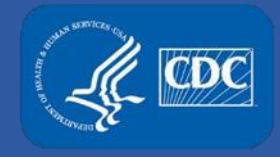

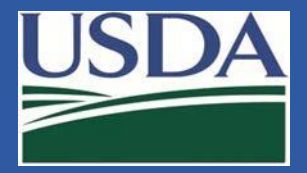

# **Checklists**

Inspection checklists are listed on the Inspection Details page. Only checklists applicable to a scheduled inspection will display.

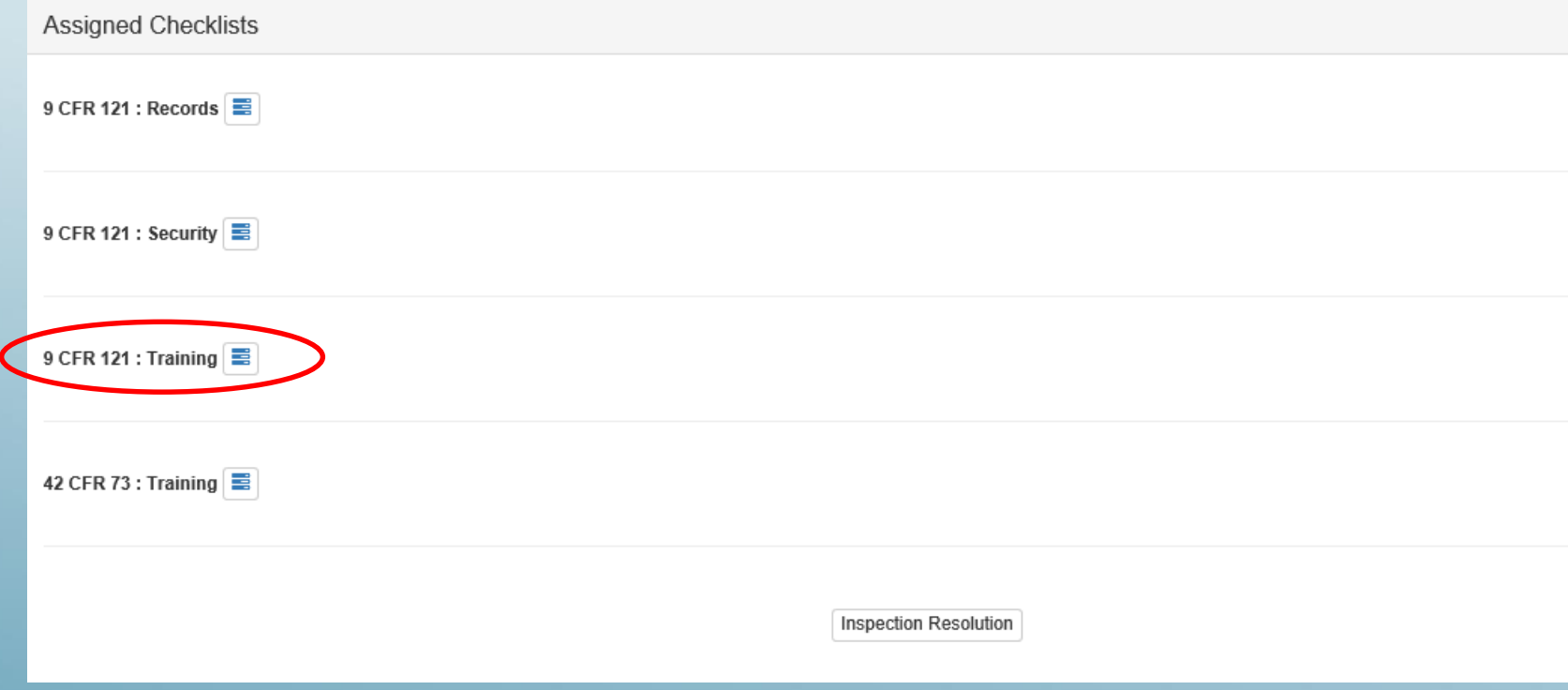

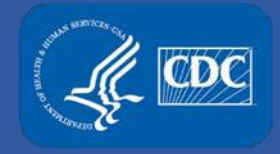

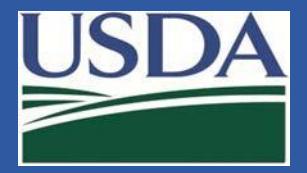

# **Checklist Details**

A description for each checklist item will display allowing entities to see what items will be assessed. This is one way FSAP is increasing transparency.

#### **Inspections - Checklist**

**INSPECTION #:**  $7142$ 

CHECKLIST: 9 CFR 121 - Training

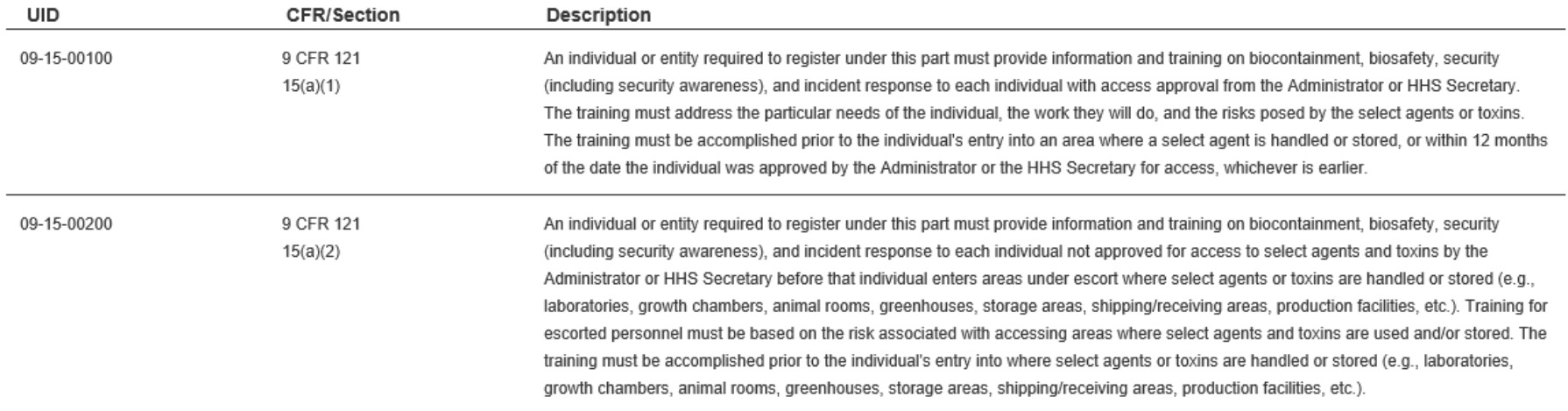

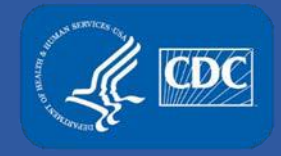

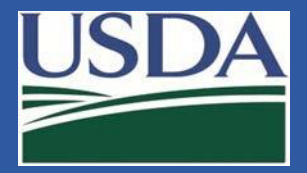

# **Notifications**

As inspection findings are released and additional information is requested, a notification will display on the Inspection Detail Page and the entity Home Page.

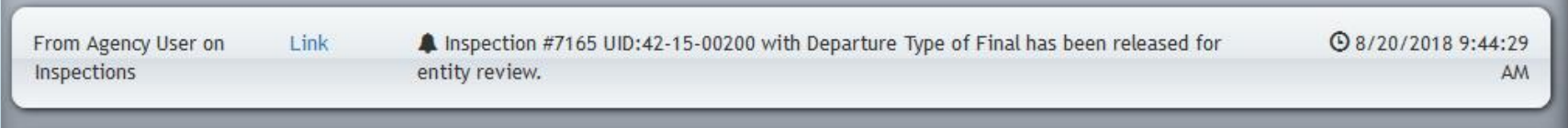

eFSAP has the ability to share compliance information faster. With eFSAP, departures can be released as soon as they are finalized, and entities can get the information that they need to be compliant quicker.

For example, instead of waiting for 10 departures to make it through the review process, the FSAP can send departures one at a time or in groups as soon as they're ready to share.

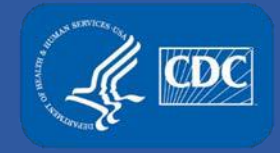

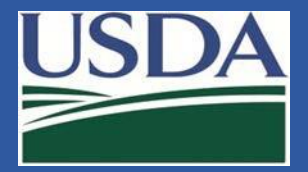

# **Inspection Resolution**

#### The Inspection Resolution page details inspection findings.

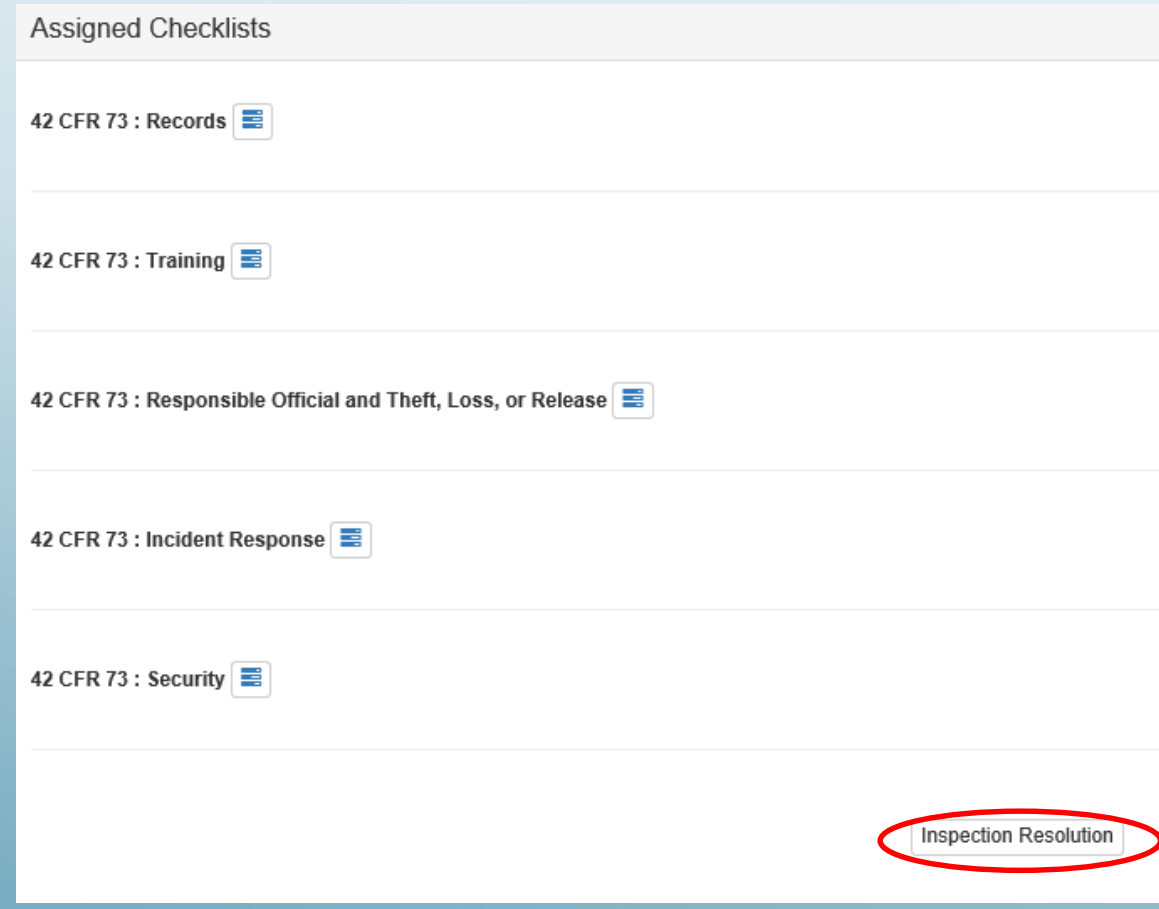

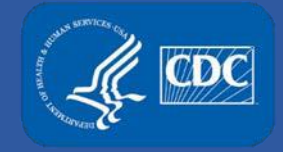

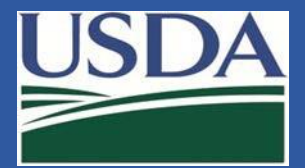

# **Inspection Resolution**

When you navigate to inspection resolution, you will see a splash page. To view inspection findings click "Acknowledge and View Inspection Findings".

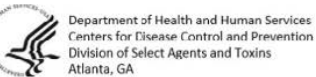

Centers for Disease Control and Prevention Division of Select Agents and Toxins

U.S. Department of Agriculture USDA<br>Animal and Plant Health Inspection Service USDA Agriculture Select Agent Services Riverdale, MD

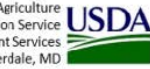

Pursuant to the Public Health Security and Bioterrorism Preparedness and Response Act of 2002, the United States Department of Health and Human Services (HHS) and the United States Department of Agriculture (USDA) have established regulatory requirements for the possession, use, and transfer of biological agents and toxins that have the potential to pose a severe threat to public health and safety, animal and plant health, and animal and plant products. These requirements can be found at 42 CFR Part 73 (HHS), 7 CFR Part 331 (USDA-PPQ), and 9 CFR Part 121 (USDA- $VS$ ).

The Federal Select Agent Program is jointly comprised of the Centers for Disease Control and Prevention (CDC), Division of Select Agents and Toxins (DSAT) and the Animal and Plant Health Inspection Service (APHIS), Agriculture Select Agent Services (AgSAS). CDC DSAT inspects entities to evaluate whether they meet the regulatory requirements set forth in 42 CFR Part 73. APHIS AgSAS inspects entities to evaluate whether they meet the regulatory requirements set forth in 7 CFR Part 331 and 9 CFR Part 121. The above referenced regulations and supporting guidance information may be found at http://www.selectagents.gov/.

The Federal Select Agent Program will provide inspection findings through eFSAP. Inspection findings may include departures from regulatory requirements, general concerns, concerns related to amendments, requests for additional information, or issues under review. Inspection departures fall within three categories: immediate actions, preliminary, and final. Descriptions of each type of inspection finding are available here.

You may dispute departures resulting from your inspection. Within 14 calendar days from receipt of a departure, you may email your dispute request to the DSAT Operations Branch Chief (Irsat@cdc.gov) or the AgSAS Operations Unit Director (AgSAS@aphis.usda.gov). The request must specify the departures that you are disputing. Upon receipt of your inspection findings, you have 30 calendar days to provide a written statement that clearly states why you consider the disputed departures(s) to be in error. You may include documentation in support of your dispute. The DSAT Operations

Branch Chief or the AgSAS Operations Unit D of the receipt of the written statement. The res site visits. If the resolution of a dispute results update the departure within eFSAP.

**Acknowledge and View Inspection Findings** 

Operations Branch Chief Division of Select Agents and Toxins of Health and Human Services Centers for Disease Controland Prevention

Unit Director Agriculture Select Agent Services Department Animal and Plant Health Inspection Services United States Department of Agriculture

10

**Acknowledge and View Inspection Findin** 

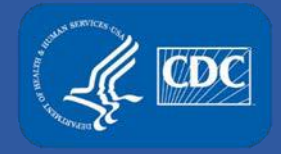

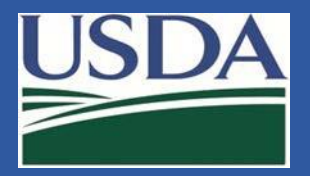

# **Inspection Resolution Page**

The Inspection Resolution page lists findings by severity. Users can filter information by severity, status, departure or compliance determination. The status filter will show open departures, requests for information (RFI) and items under review.

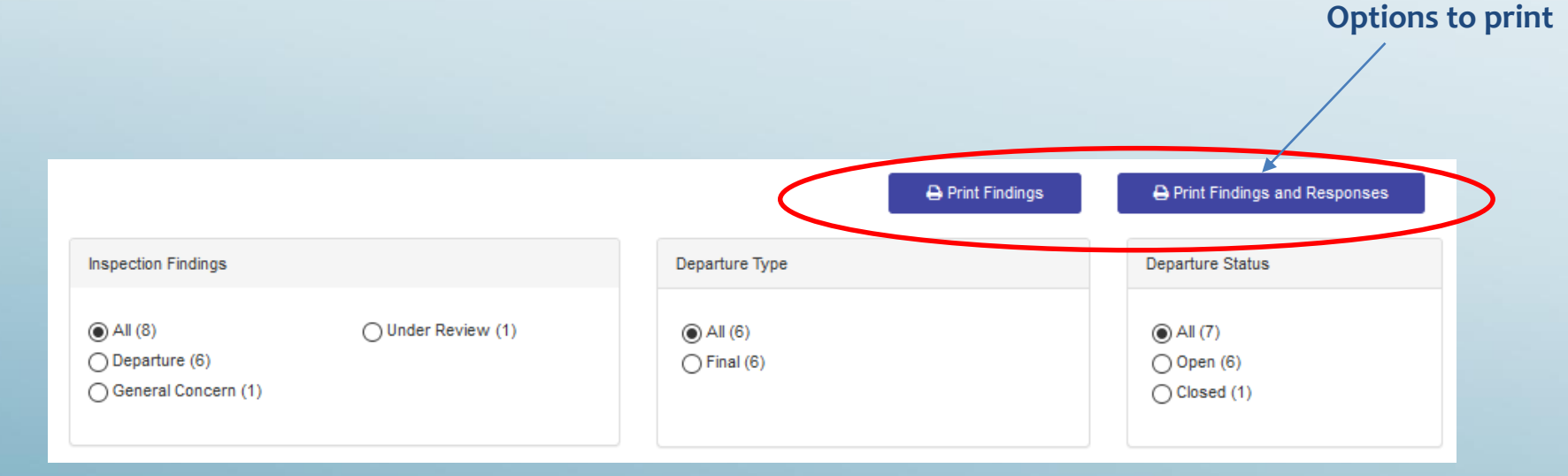

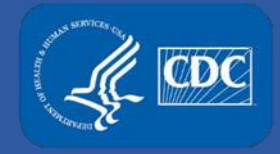

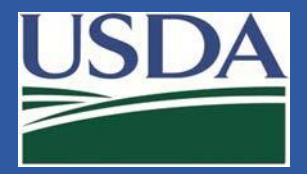

# **View and Respond to Inspection Findings**

On the Inspection Resolution Page, Responsible Officials (RO) and Alternate Responsible Officials (ARO) can view and respond to findings. Read-only users can view findings but not send the official

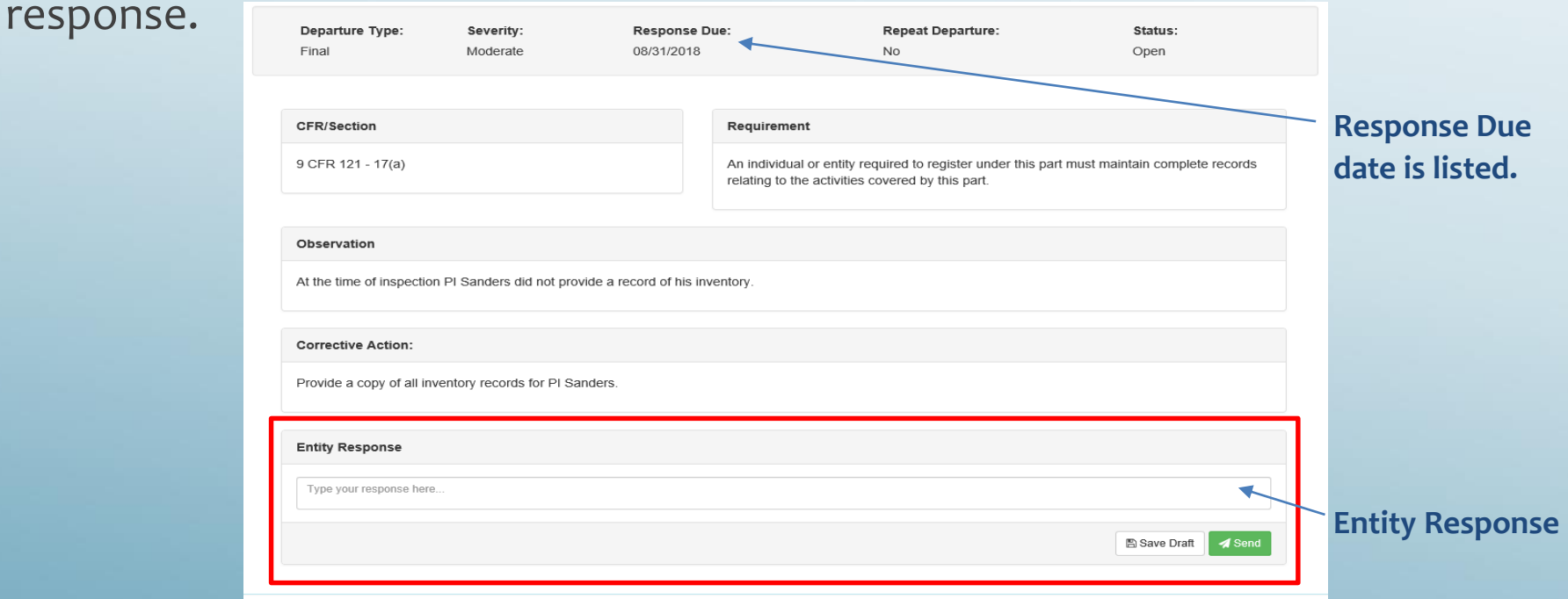

For items identified as amendment concerns, please respond through the amendment not the inspection module.

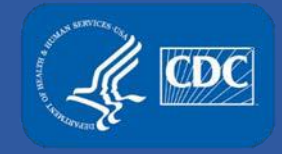

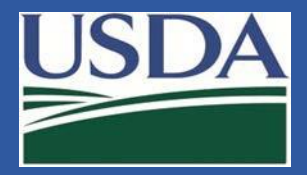

# **Upload Inspection Documentation**

RO/AROs and Read-only users can upload supporting documentation for an inspection from the Inspection Resolution page.

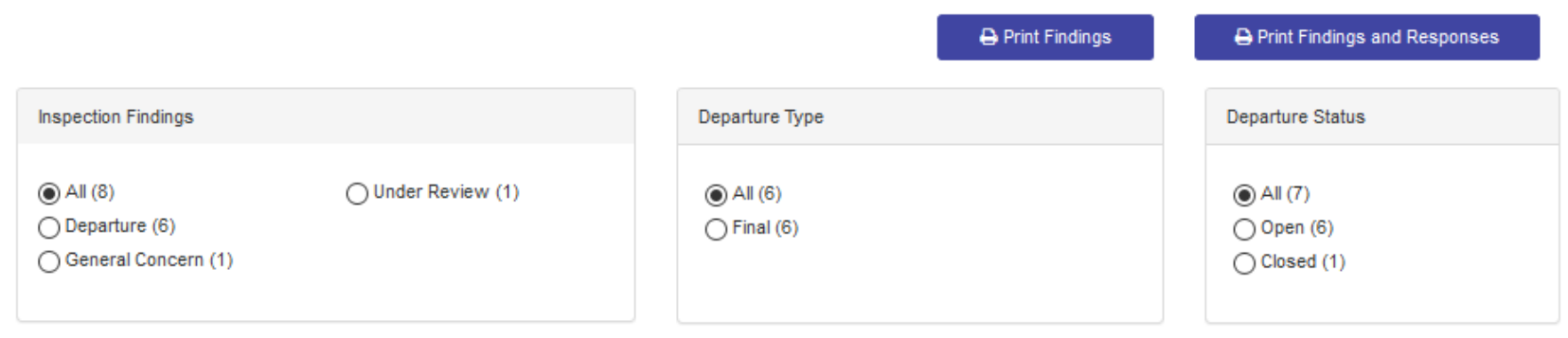

The upload section is at the bottom of the page. Click upload to begin.

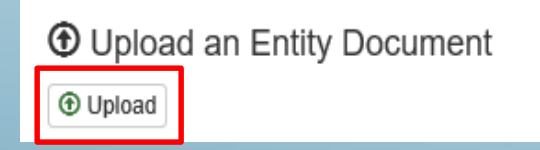

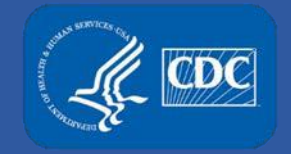

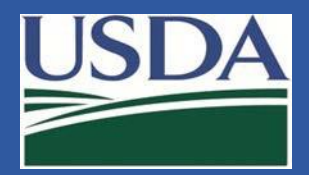

# **Upload Documentation**

epa

Identify docu data and uplo

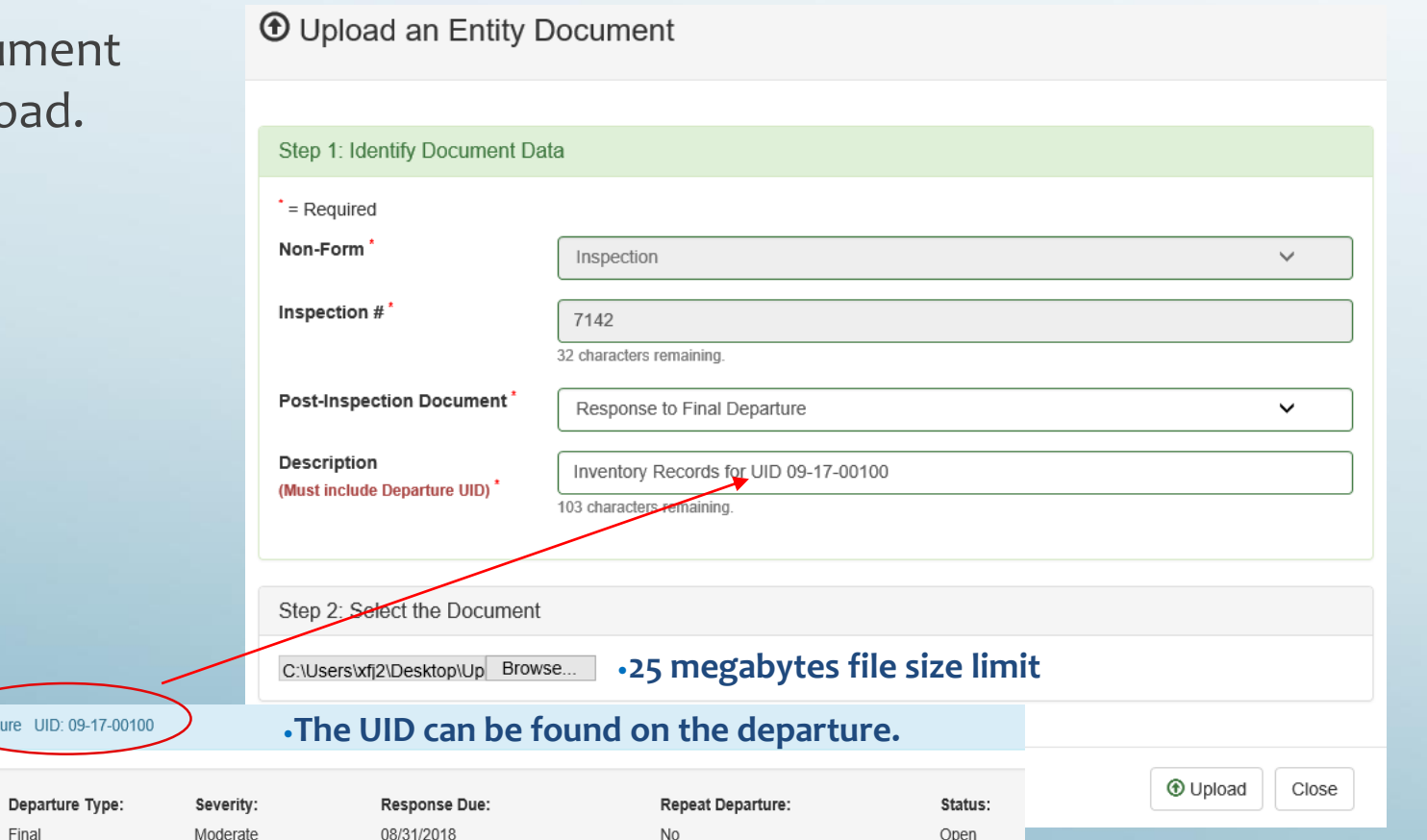

14 Avoid the following symbols in the file name: Tilde  $(\sim)$ , Number sign  $(\#)$ , Percent  $(\%)$ , Ampersand  $(8)$ , Asterisk  $(*)$ , Braces  $({3})$ , Backslash  $(\langle \rangle)$ , Colon  $(:)$ , Angle brackets  $(3)$ Question mark (?), Slash (/), Plus sign (+), Pipe (|), Quotation mark (") and Comma (,).

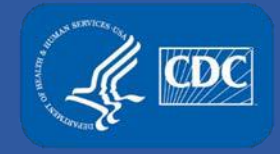

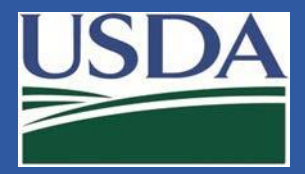

# **Response Notification**

A notification will appear on the entity home page and the Inspection Details page when a response is submitted.

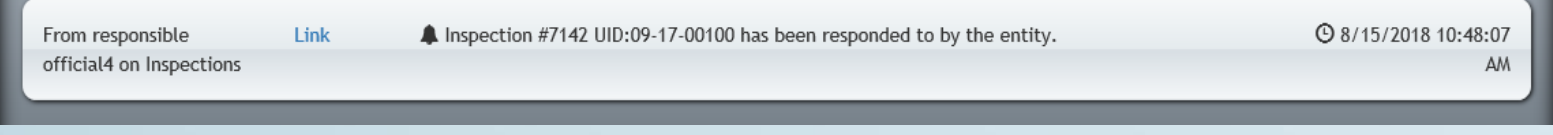

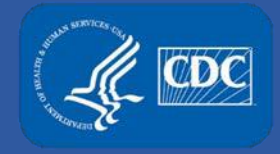

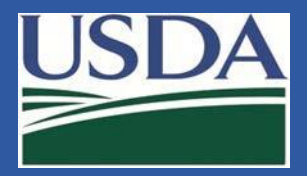

# **Inspection Details - Upload Center**

The uploaded files will appear in the upload center on the Inspection Details Page and on the entity home page.

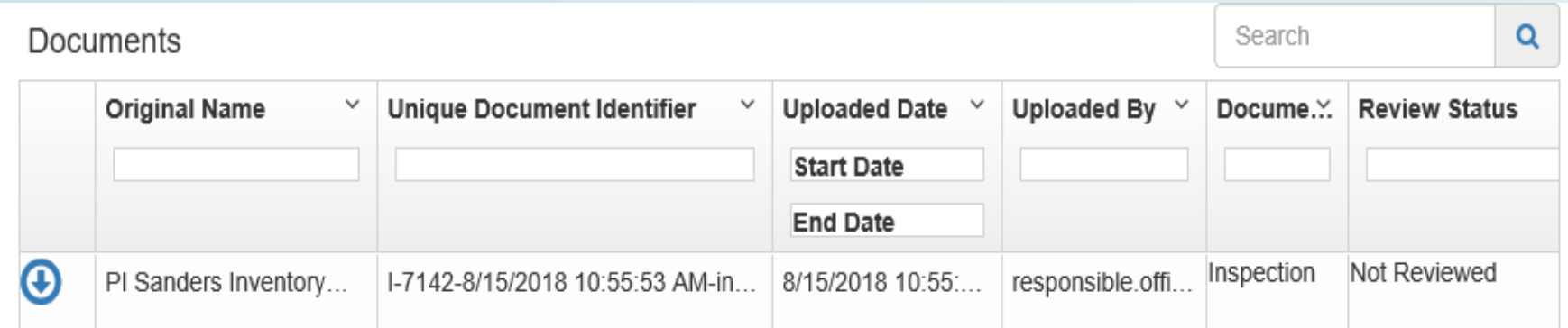

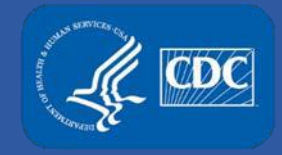

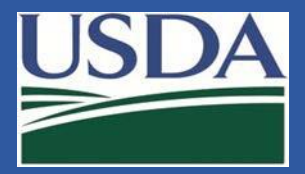

# **Mark as Resolved Notification**

If FSAP staff find the response sufficient and mark it as resolved, entity users will receive a notification.

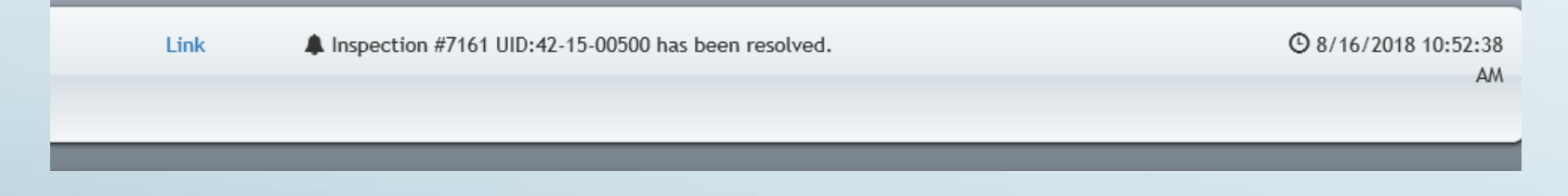

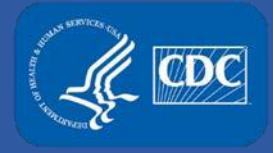

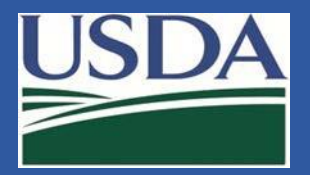

# **Additional Contact Information**

- For technical assistance with eFSAP, or for assistance with the Secure Asset Management System (SAMS), please submit a help request ticket at [eFSAP Customer Support Request Form](https://www.selectagents.gov/supportform-efsap.html), email [eFSAPSupport@cdc.gov](mailto:eFSAPSupport@cdc.gov), or call 1 (877) 232-3322.
- For all other inquiries regarding your entity's registration, please contact your designated FSAP point of contact (POC).